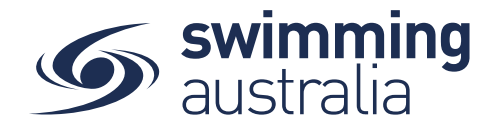

# Integrity education for appointed officials

As of 1 March 2020, all Swimming Australia appointed officials are required to complete the following online integrity education courses:

- Safe Sport
- Australian Sports Anti-Doping Authority (ASADA) Level 1
- National Integrity of Sport Unit Matchfixing

On completion of these courses, a digital certificate is available, and this must be uploaded to Swim Central for record keeping.

Below are instructions on how to complete these requirements.

## 1. Create an account or log in to Swim Central

All participants within the sport, including staff, position holders and directors need to have an account on our sport management system, Swim Central.

#### Already registered on Swim Central?

Login to Swim Central here - [https://swimcentral.swimming.org.au](https://swimcentral.swimming.org.au/)

#### Not yet registered on Swim Central?

- 1. Start here [https://authcrm.swimming.org.au](https://authcrm.swimming.org.au/)
- 2. Click Register and follow the prompts to set up your account

### 2. Complete the online courses

#### Safe sport

- 1. Use this link to enrol in the Swimming Australia Safe sport course
- 2. Review terms and conditions and click Enrol.

Complete

[Safe Sport](https://learningstore.vu.edu.au/product?catalog=Swimming-Australia-Safe-Sport) course

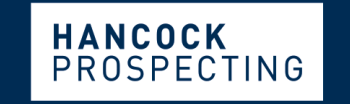

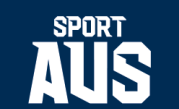

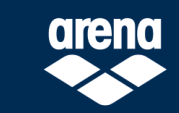

PRINCIPAL PARTNER

**MAJOR PARTNERS** 

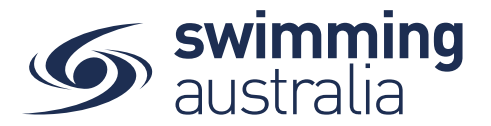

- 3. If you have already created a VU account, click Existing Users Login and enter your information.
- 4. If you have not previously created an account, click New Users Register and follow prompts.
- 5. Once logged in, continue to your course. Access your course via **Content** in the top menu.
- 6. Once complete, download your certificate from Certificate of Completion in the top menu and save to your computer.
- 7. Having trouble? Try the support manual here.

#### [Safe Sport course support manual](https://drive.google.com/file/d/1Dx8nhrcPhEB1aMnWn_hxqsD2tk2iQlmV/view?usp=sharing)

[ASADA Level 1 course](https://drive.google.com/file/d/1hrN-jCOZ9fG72ooUKRy3CfZGjPAeXAu_/view?usp=sharing) support manual

[Matchfixing course](https://drive.google.com/file/d/1zLYMts0ebt4ArmWIIjjtSlni0nRBijC8/view?usp=sharing) support manual

#### ASADA Level 1

- 1. Use this link to enrol in the ASADA Level 1 course
- 2. Login or create a new account.
- 3. Once logged in, commence your course.
- 4. Once complete, download your certificate from New Badges Certificate in the top menu and save to your computer.
- 5. Having trouble? Try the support manual here.

#### Matchfixing

- 1. Use this link to enrol in the Matchfixing course
- 2. Login or create a new account.
- 3. Once logged in, commence your course.
- 4. Once complete, download your certificate and save to your computer.
- 5. Having trouble? Try the support manual here.

## 3. Upload your certificates to Swim Central

Once your courses are complete, your Certificate of Completion needs to be saved to your computer and then upload to Swim Central.

This help guide will assist you to correctly upload your certificates into Swim Central.

Help guide for uploading [documents into](https://drive.google.com/file/d/18X8wpjXUWp4IIV7NB9qeJ8HaRLESOTFi/view?usp=sharing)  Swim Central

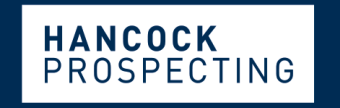

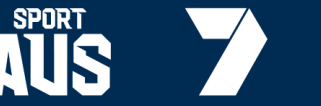

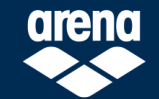

**MAJOR PARTNERS** 

Complete

[Matchfixing course](https://elearning.sport.gov.au/)

[ASADA Level 1 course](https://elearning.asada.gov.au/enrol/index.php?id=86)

Complete